# **【法人契約】 ~WEB入会方法~**

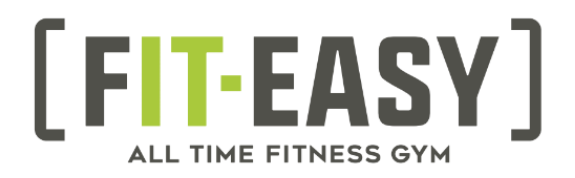

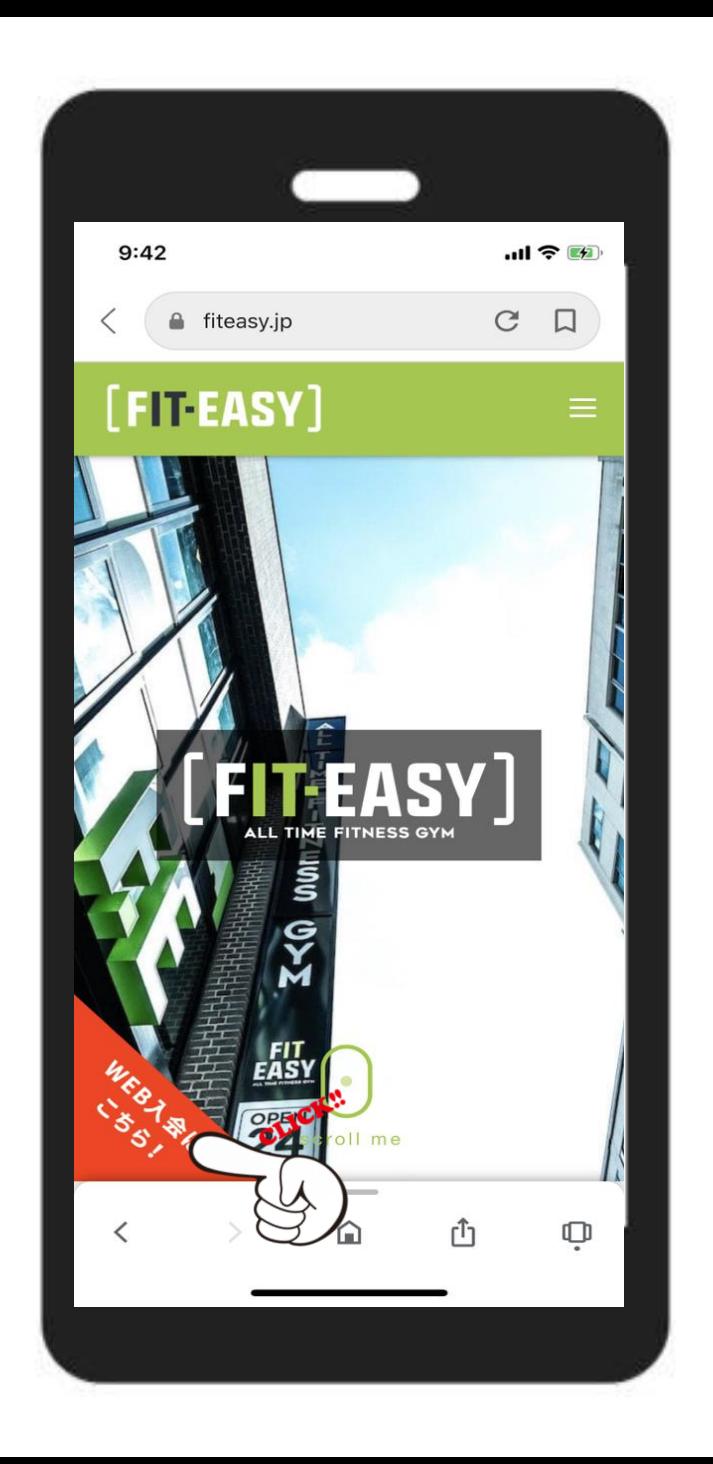

WEBにて**【フィットイージー】**検索 フィットイージーのホームページへ。

WEB入会はこちら! をクリック!

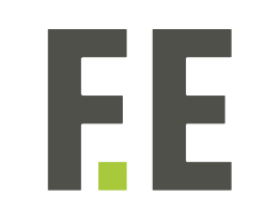

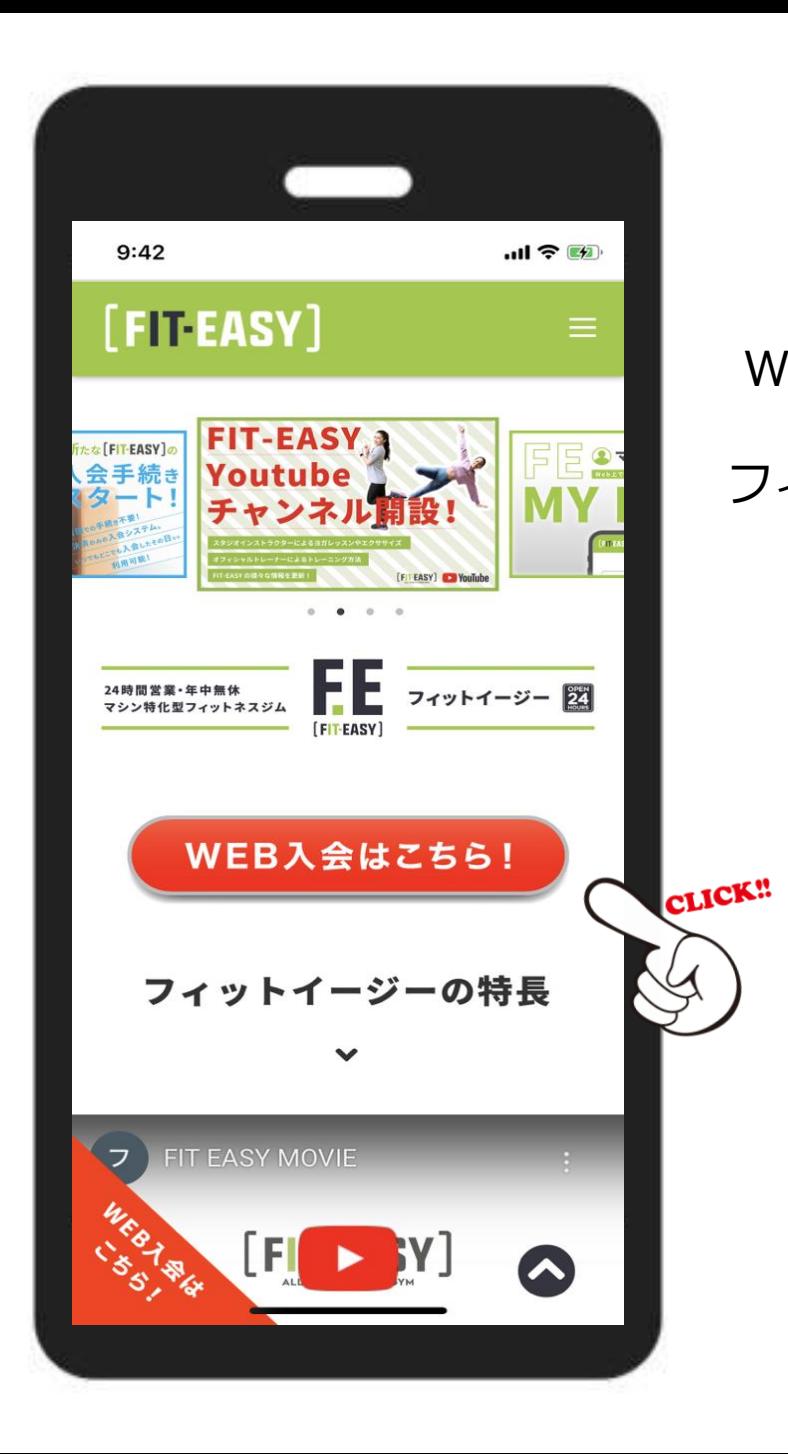

WEBにて**【フィットイージー】**検索 フィットイージーのホームページへ。 WEB入会はこちら! をクリック!

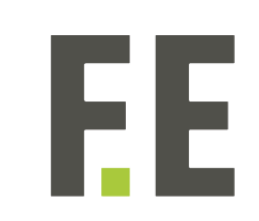

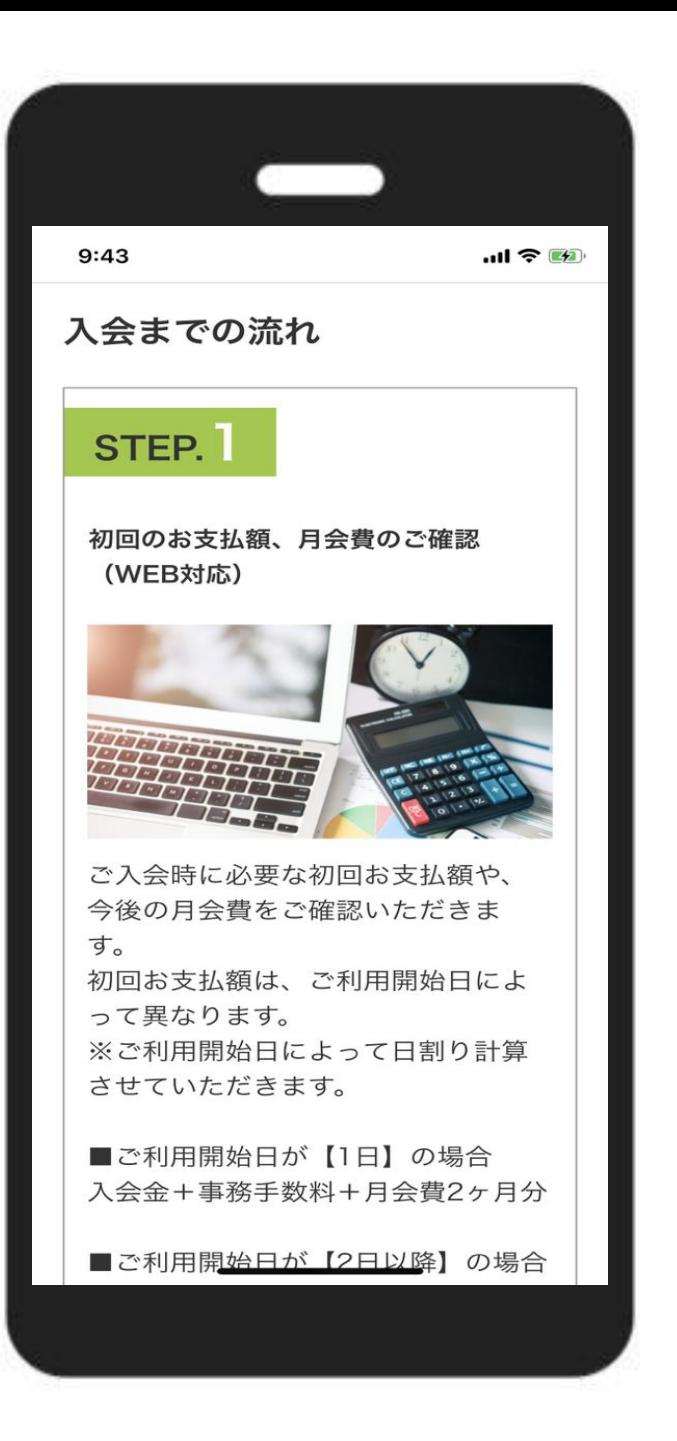

### **入会までの説明**

内容を確認していただき 下までスクロール

Ы

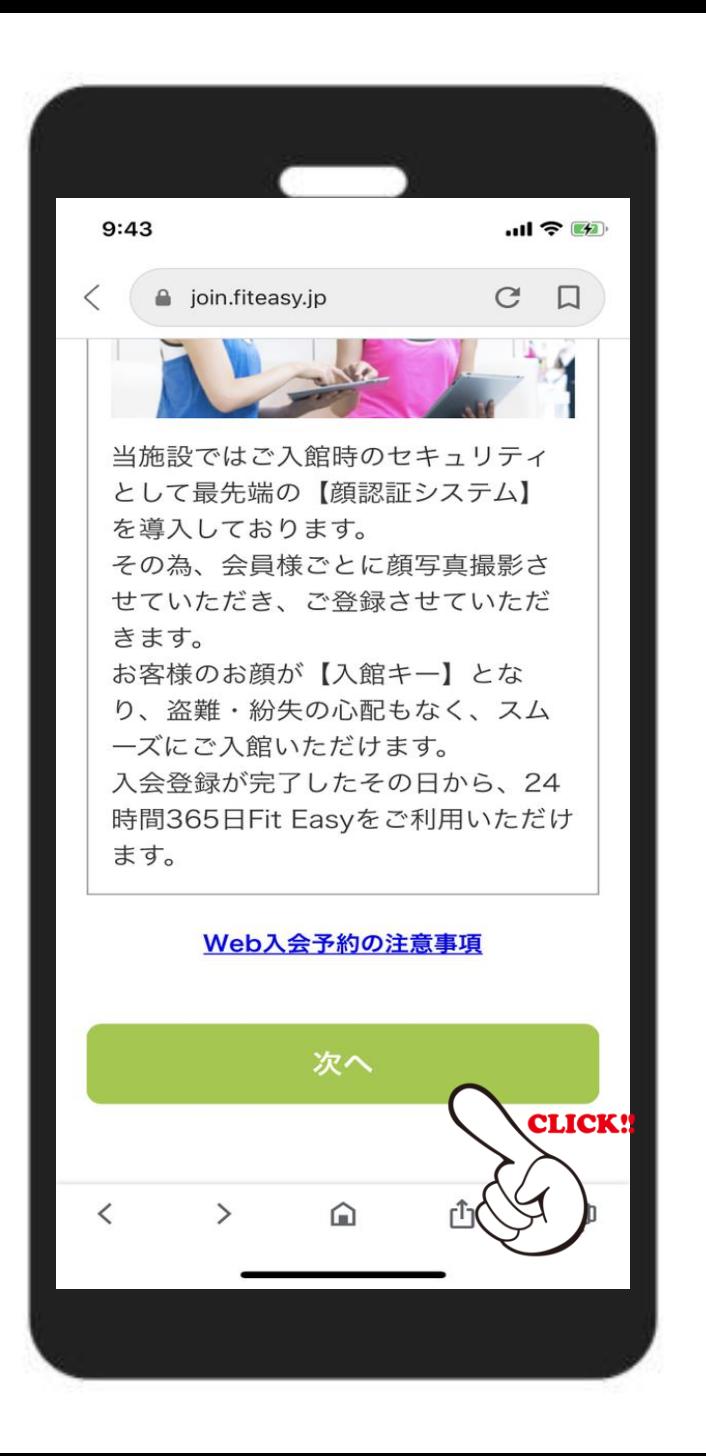

#### 入会までの流れを確認後

【次へ】 をクリック!

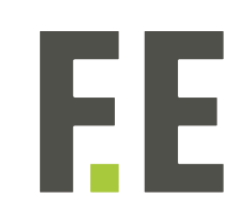

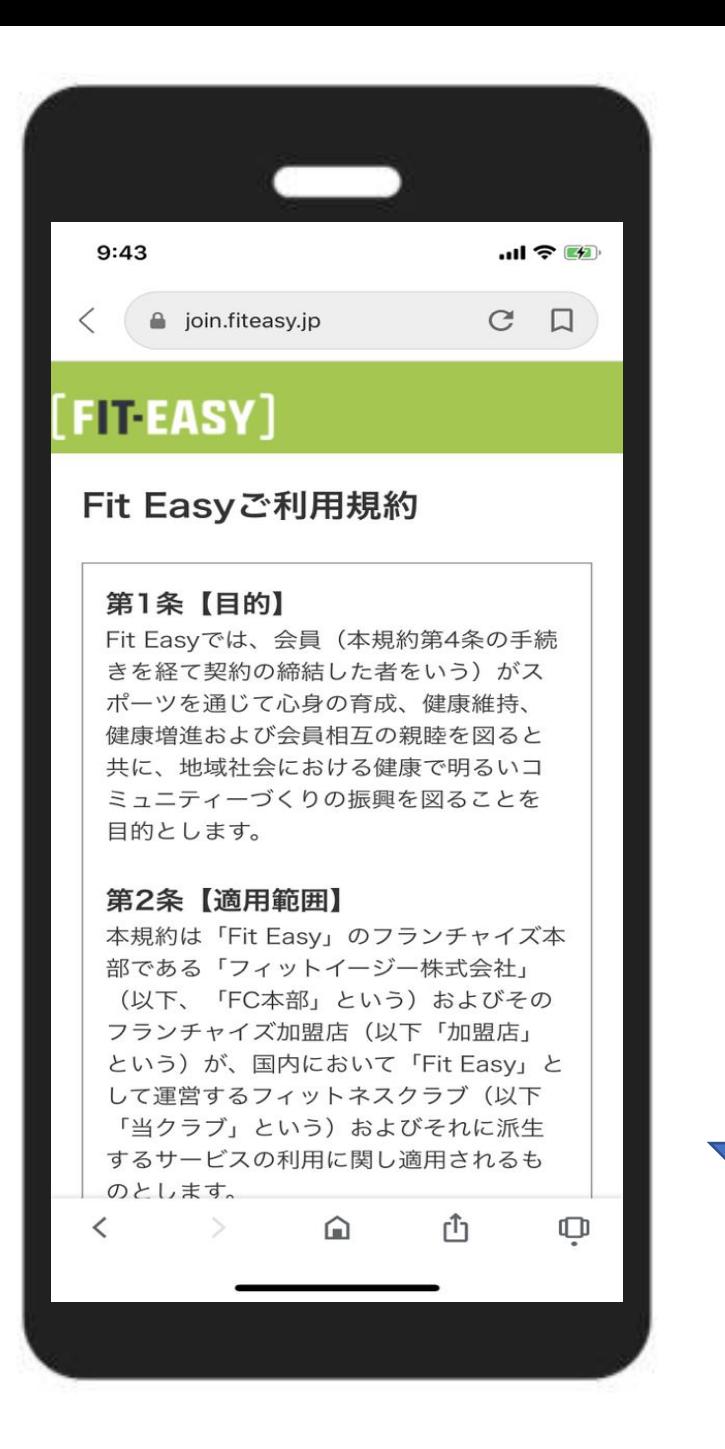

#### **ご利用規約の確認**

FF

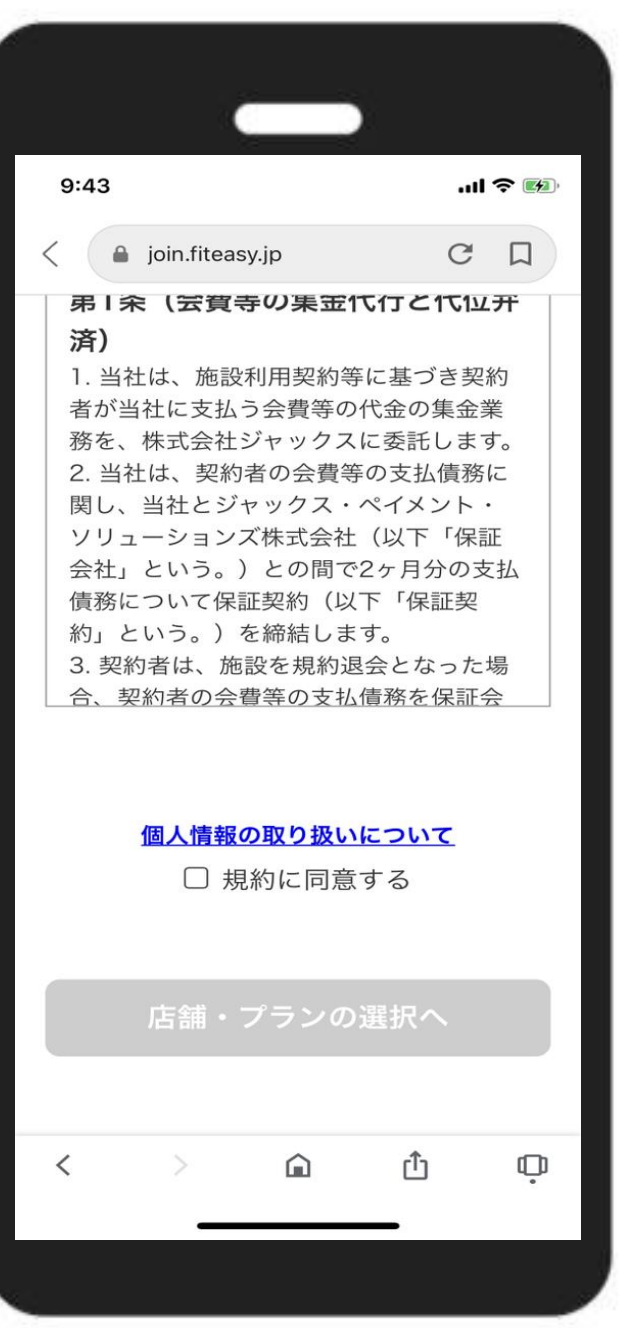

**□ご利用規約に同意する にチェック!**

**【店舗・プラン選択へ】**

FI

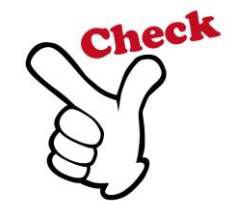

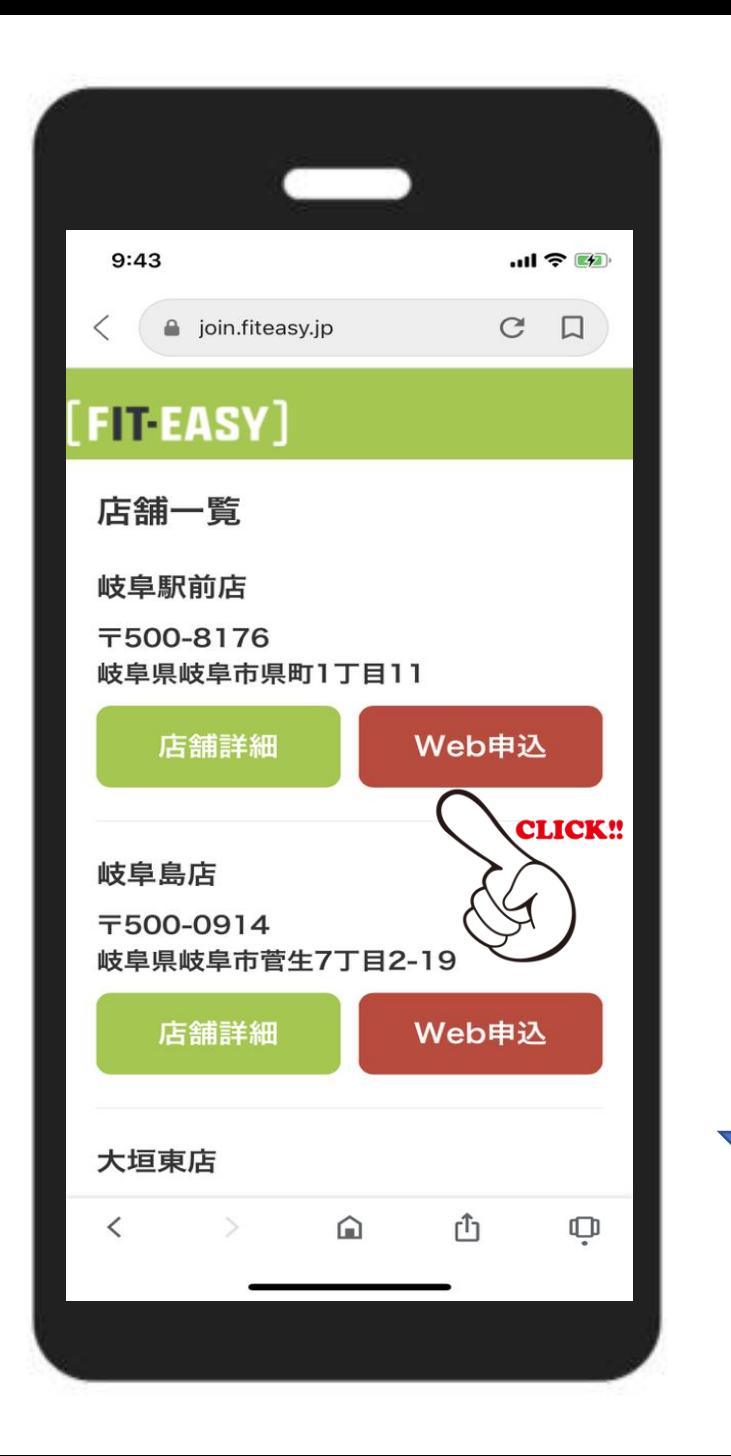

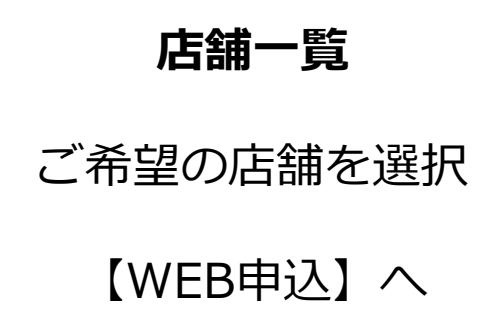

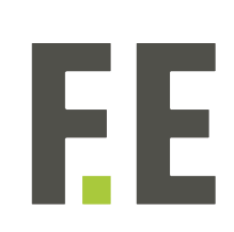

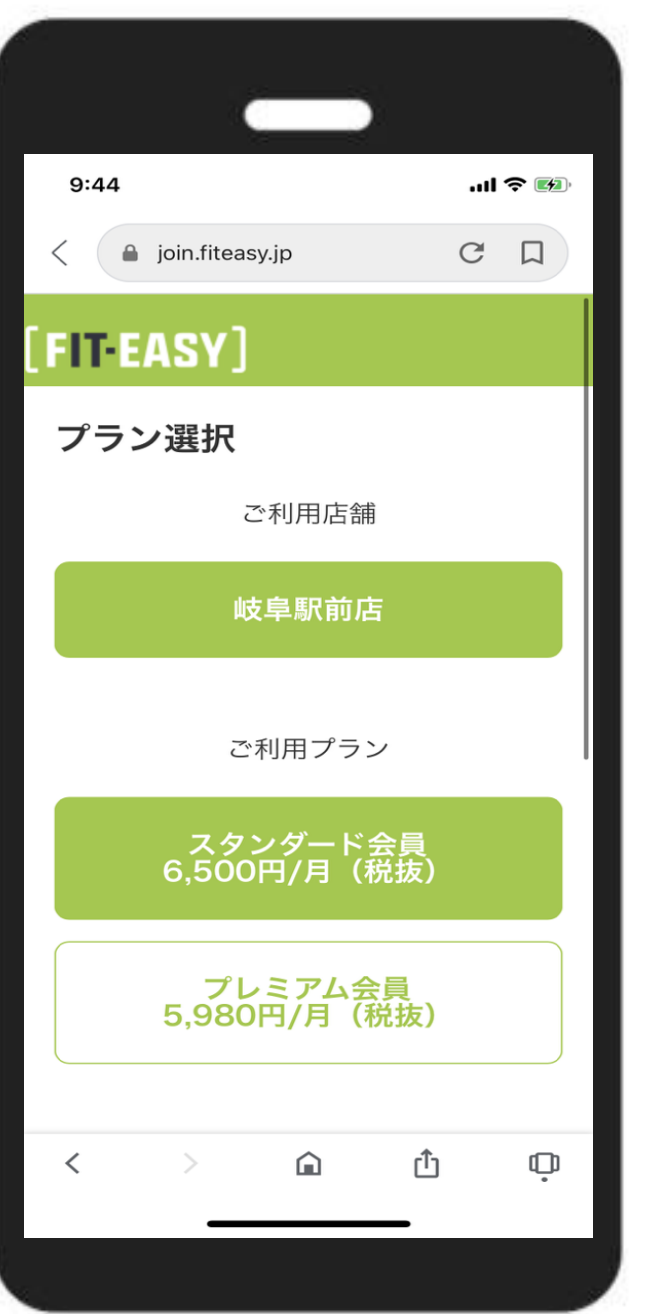

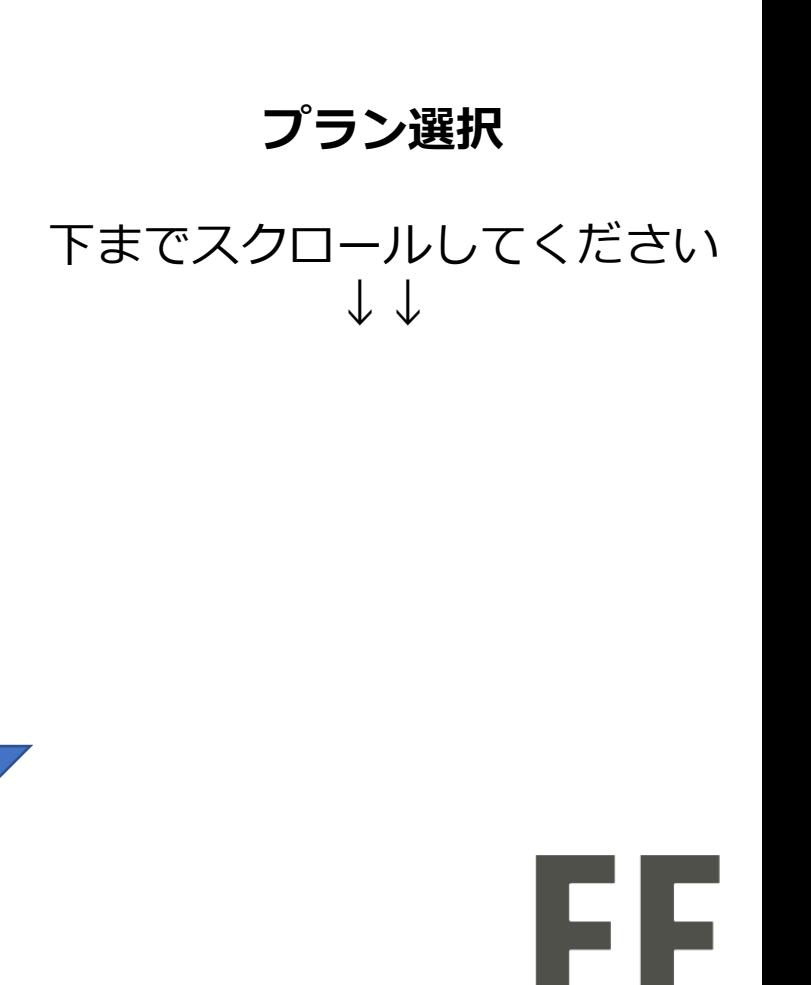

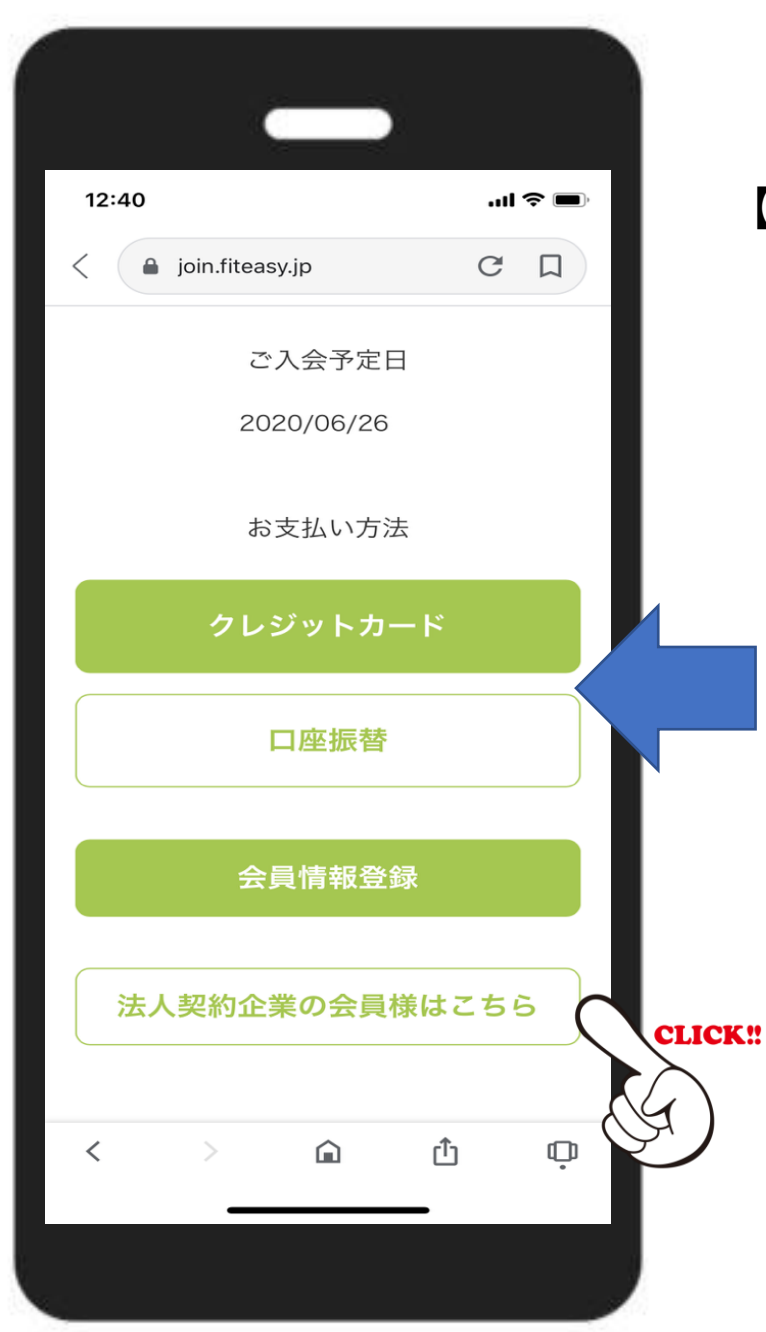

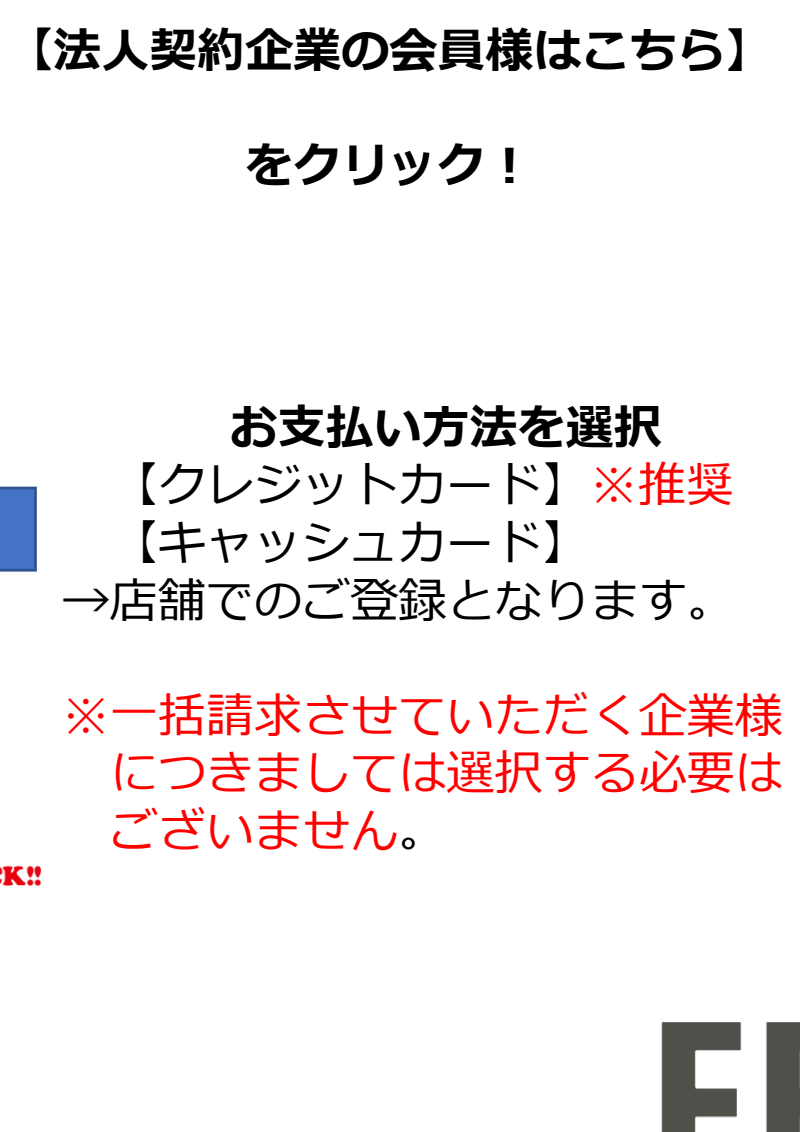

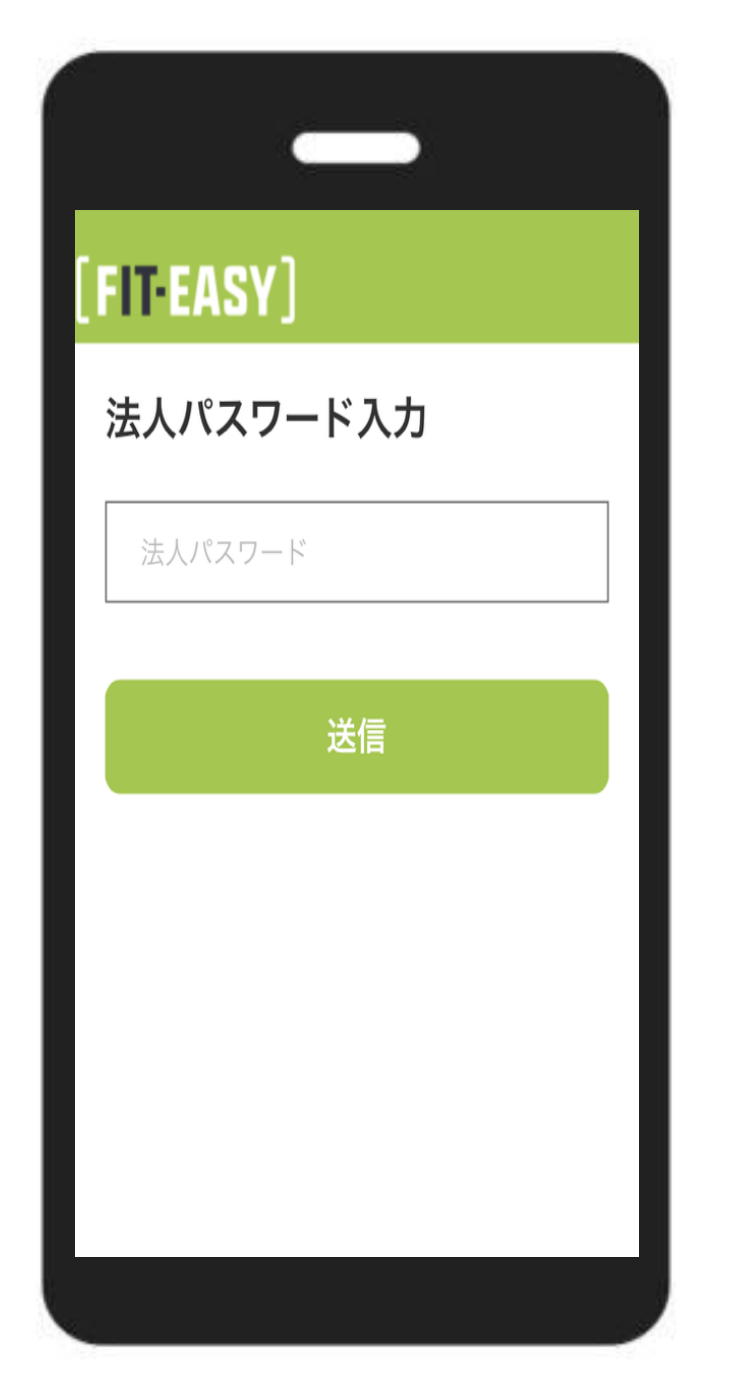

# **法人用パスワード入力**

各法人に対し個別で発行した パスワードを入力

※パスワードについては社外秘として いただきますようお願いいたします。

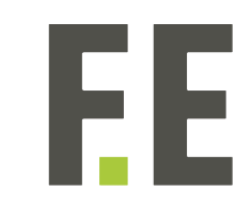

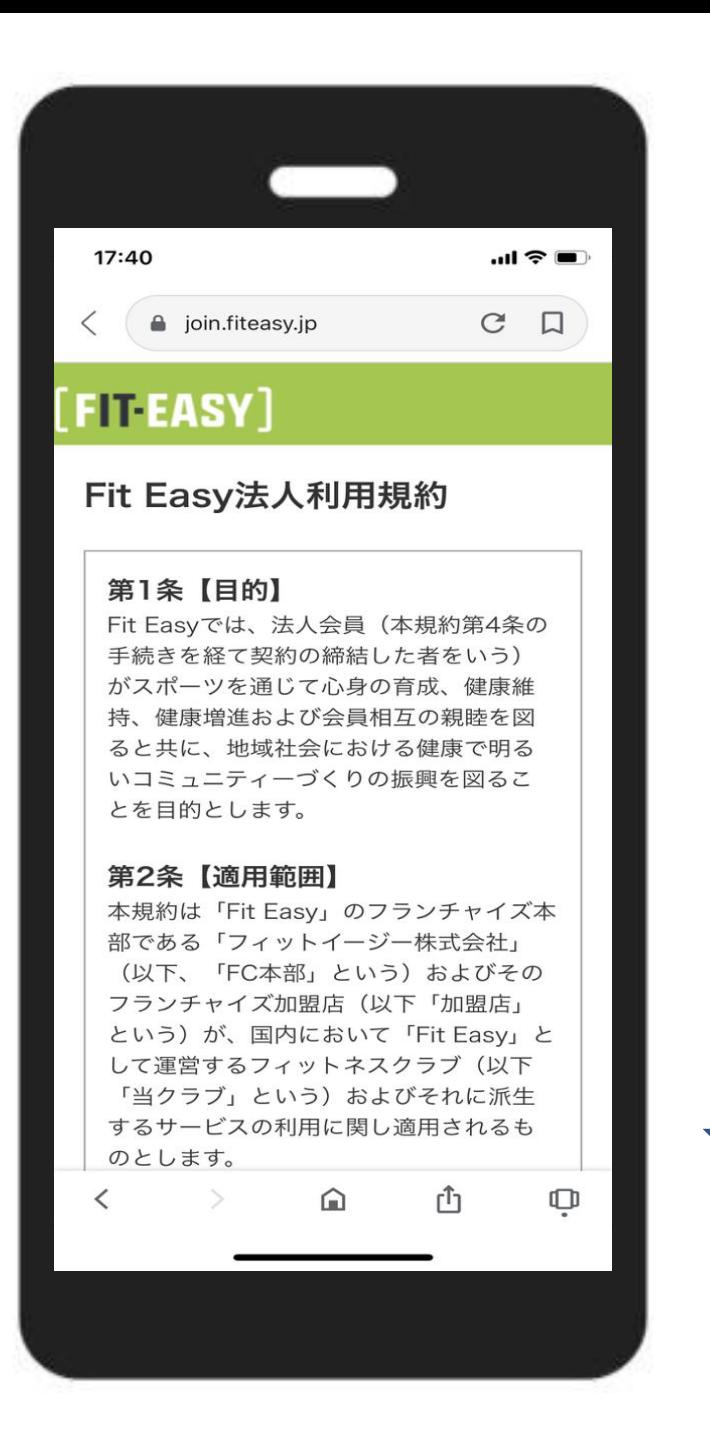

### **法人利用規約の確認**

スクロールしながら ご確認ください。

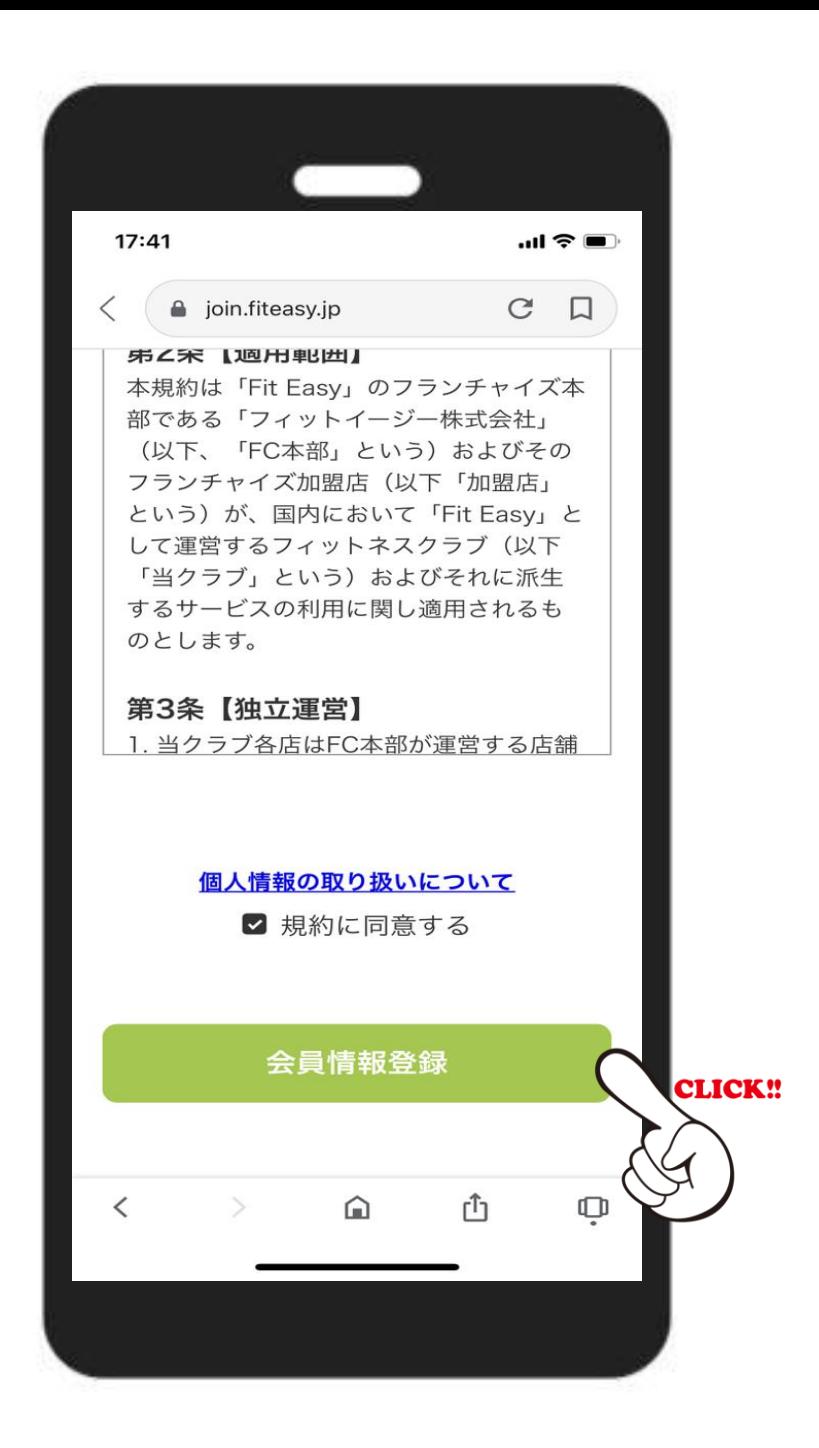

# **□規約に同意する にチェック!**

#### **【会員情報登録】へ**

FI

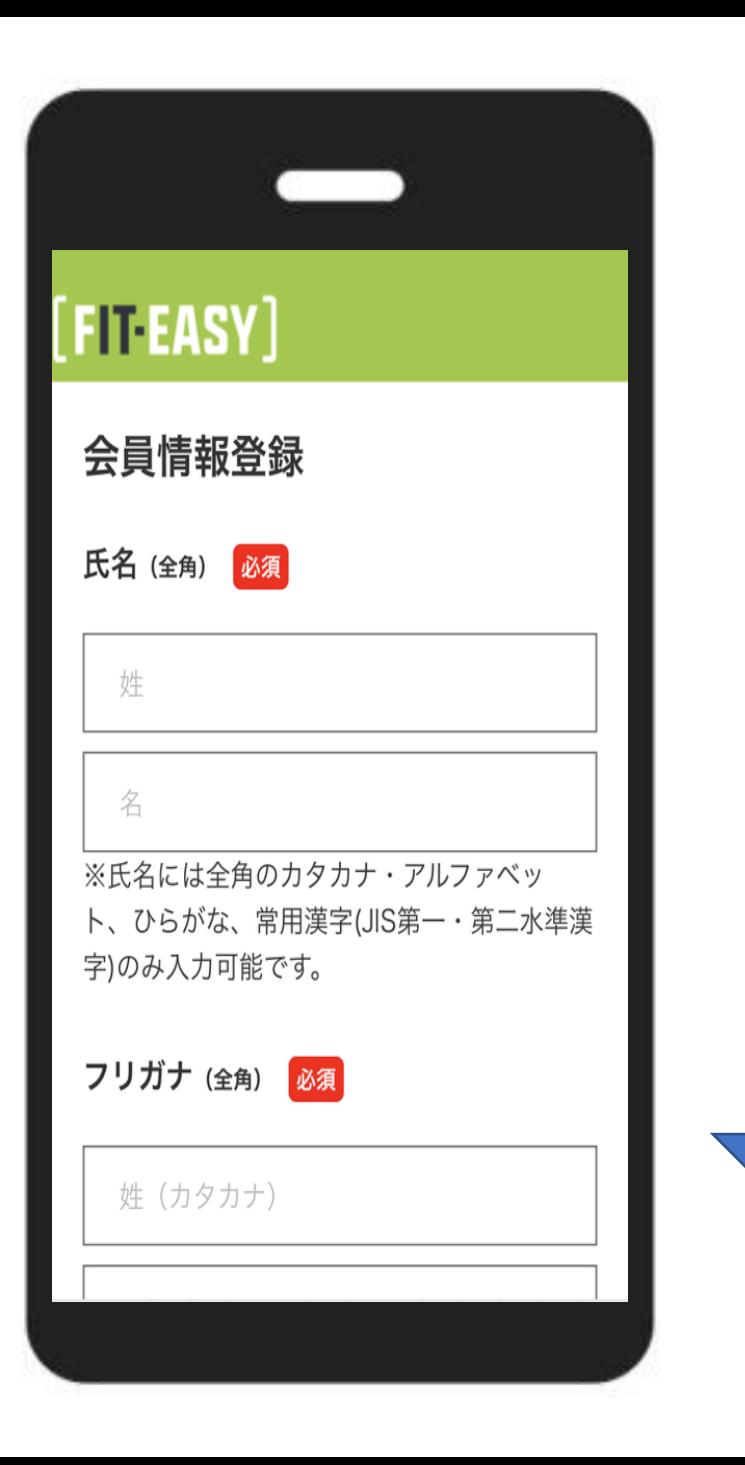

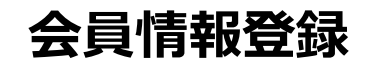

# 順次ご入力ください

EE

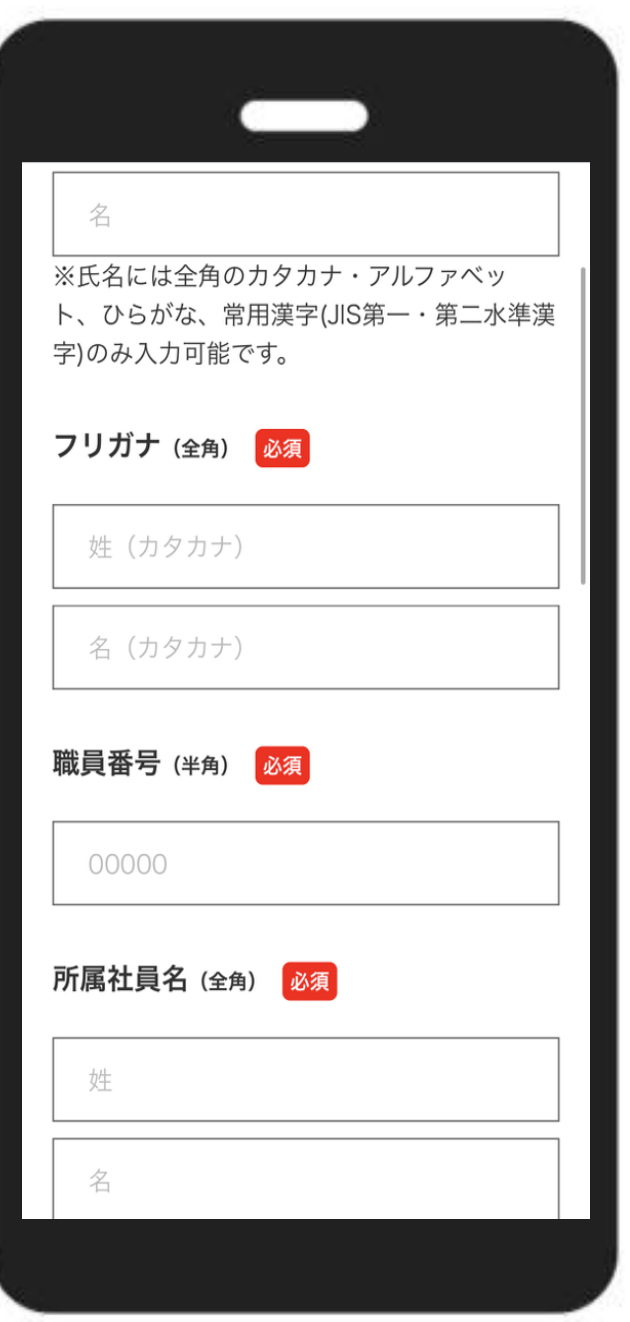

#### **会員情報登録②**

職員番号には組合員証の記号・番号を入 力してください。 例:記号600 番号999の場合 『600999』と入力。

※被扶養者でない配偶者の方は組合員の 組合員証の記号・番号を入力してくださ  $U_{\alpha}$ 

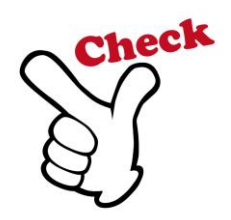

所属社員名には組合員本人の氏名を入力 してください。

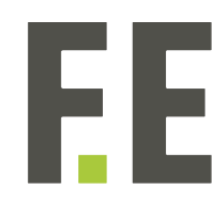

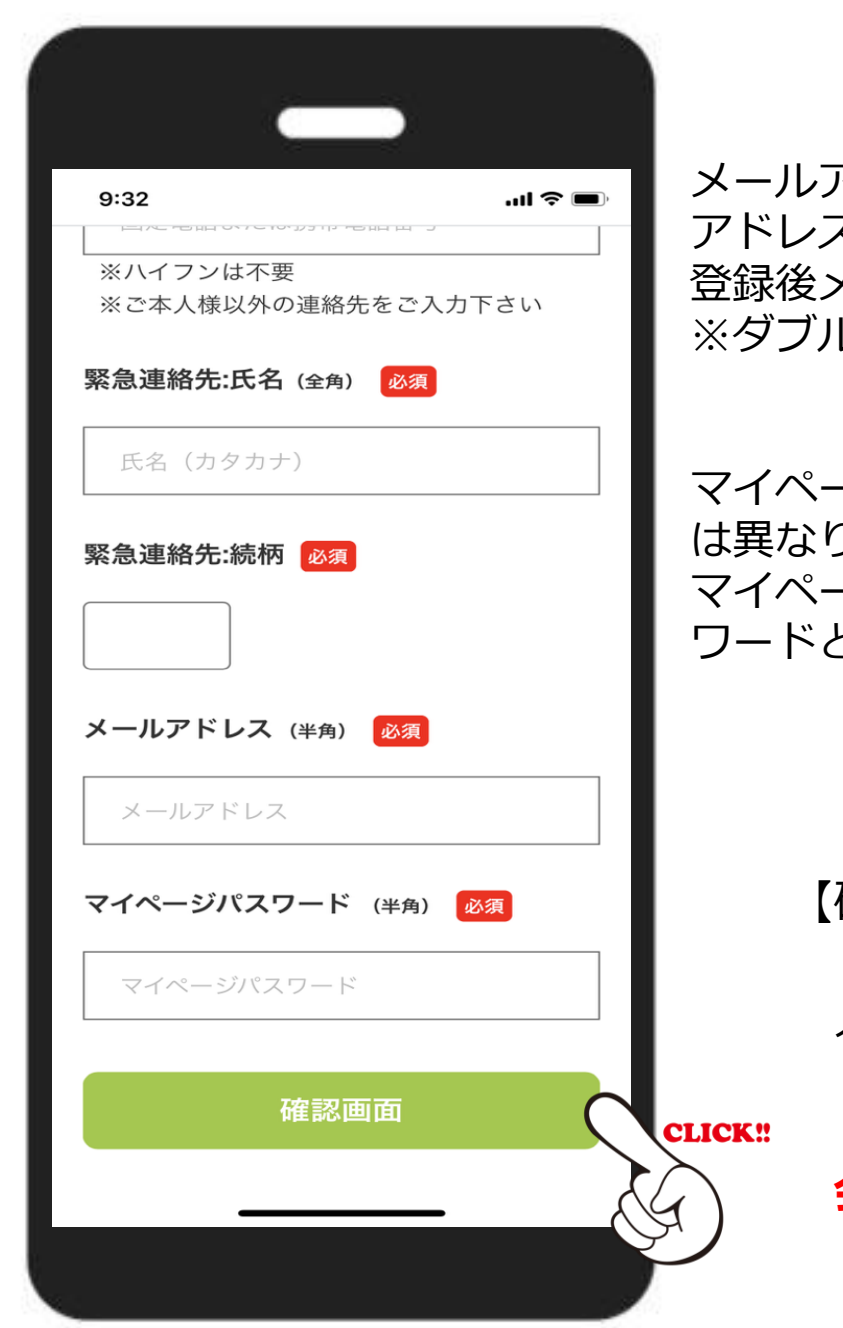

**会員情報登録③**

メールアドレスは各会員様ごとで個人の アドレスを設定してください。 登録後メールが届く仕様になっております。 レオプトイン

-ジパスワードは法人用パスワードと は異なり、個人にて設定していただきます。 -ジにログインする際に必要なパス となります。

> 必須項目を入力後 確認画面】をクリック!

入力ミスなどなければ WEB入会完了 ↓↓ **会員番号・マイページ** が発行されます。

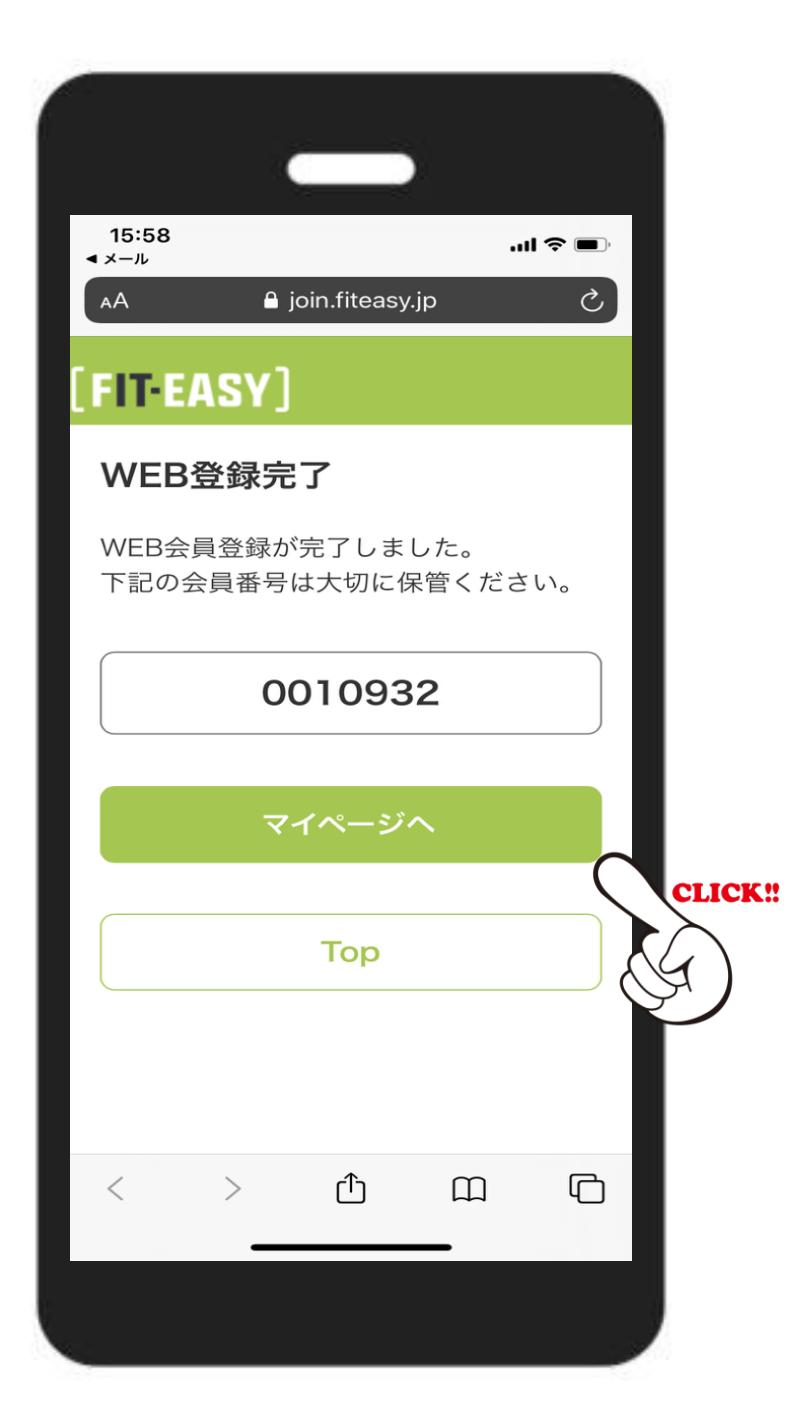

#### **WEB登録完了**

### 個人情報を入力後、 【マイページ】が発行されます。

【マイページ】へをクリック!

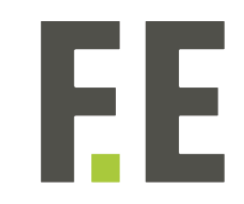

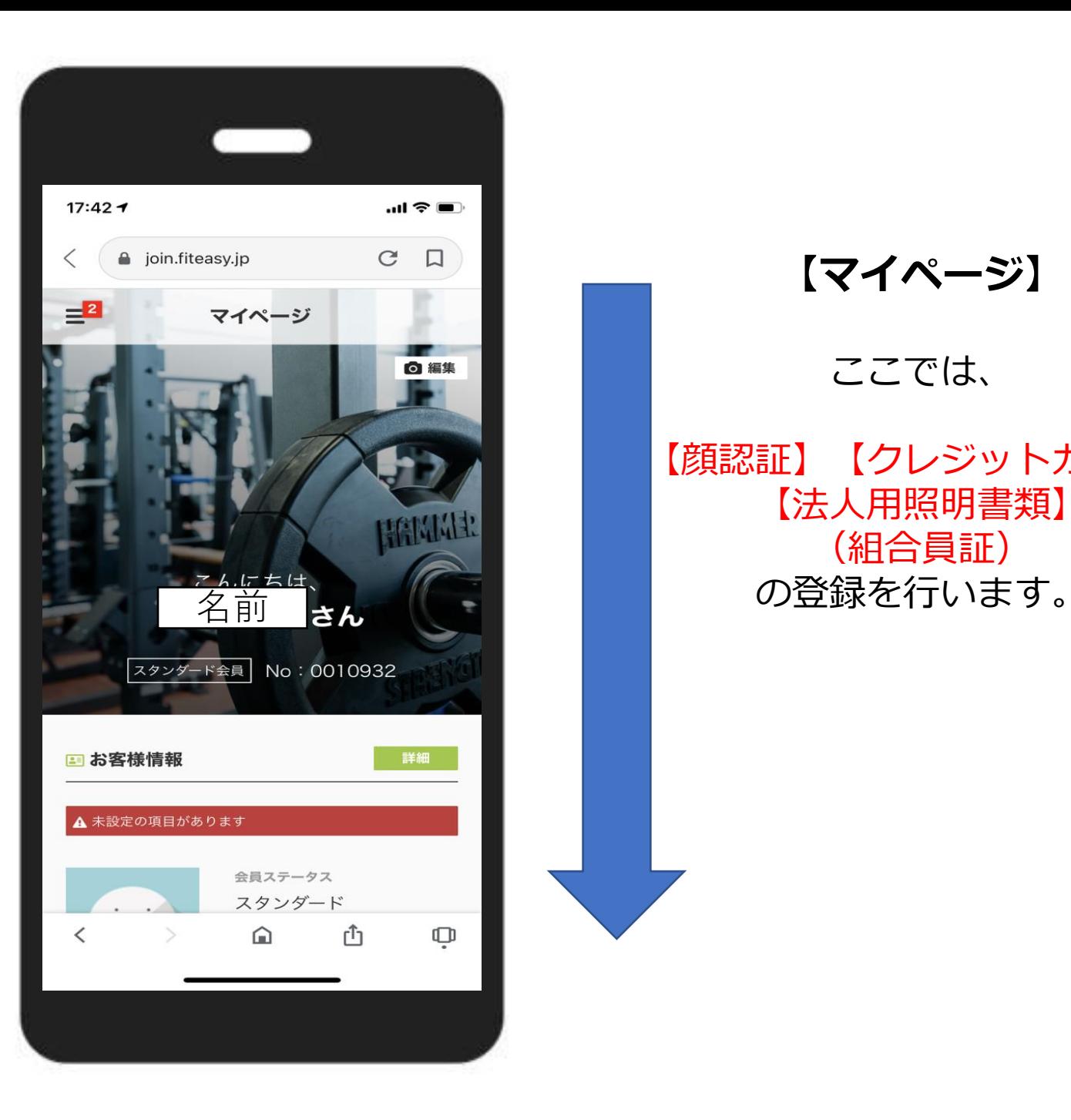

# **【マイページ 】** ここでは、 【顔認証】【クレジットカード 】 【法人用照明書類 】 (組合員証)

FI

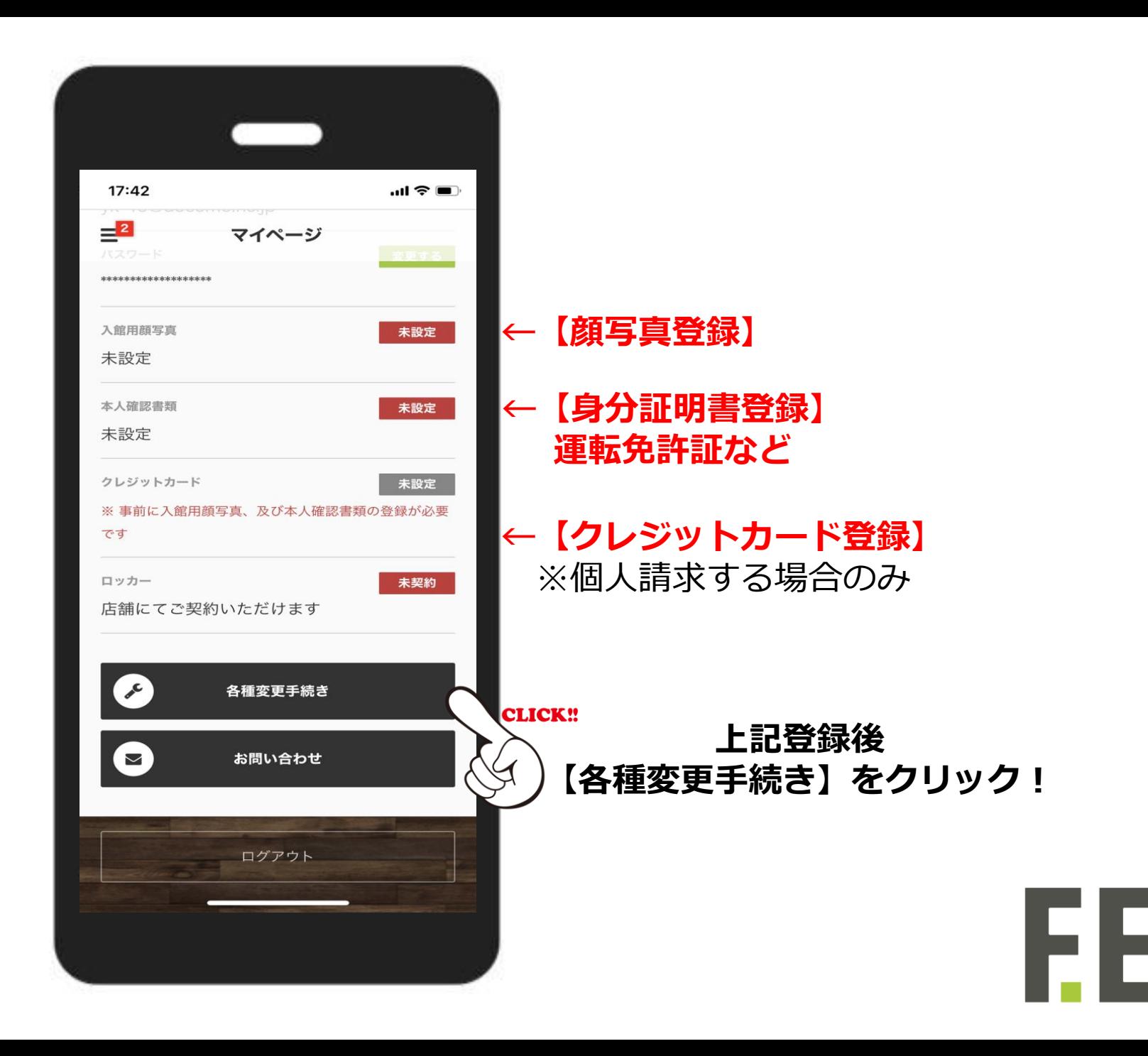

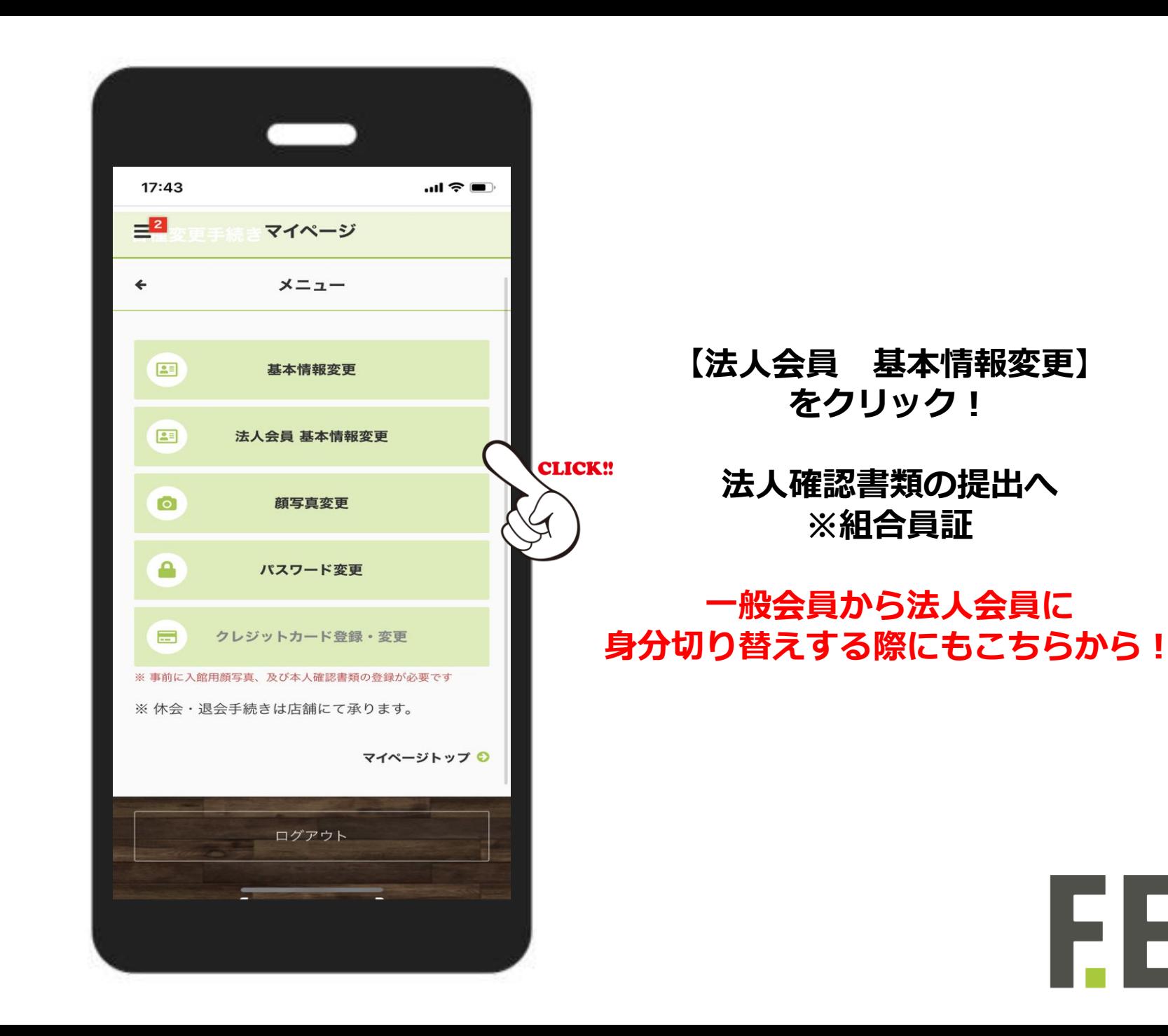

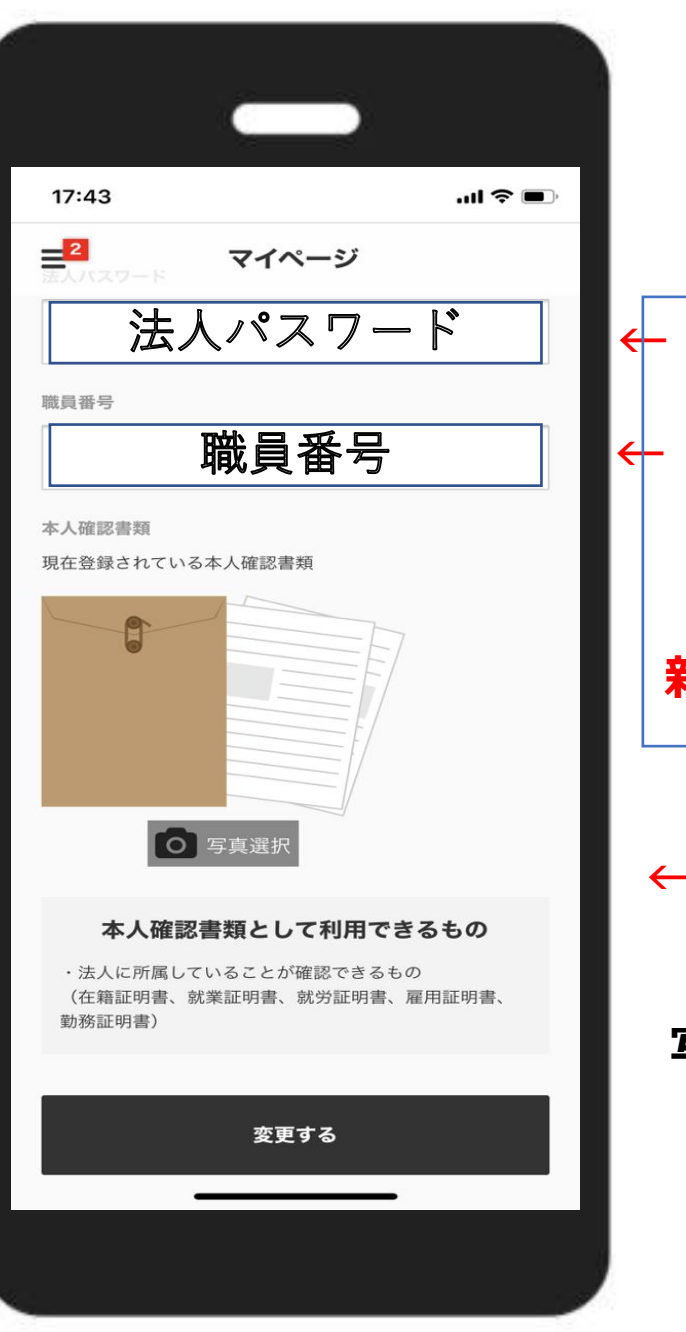

**←【法人用パスワード】 ←【組合員証記号・番号】** ※一般会員から法人会員へ切り替え る方は入力してください。

**新規登録の場合は入力不要です。**

### **←【本人確認書類の提出】**

**組合員証の 写真データのアップロード!**

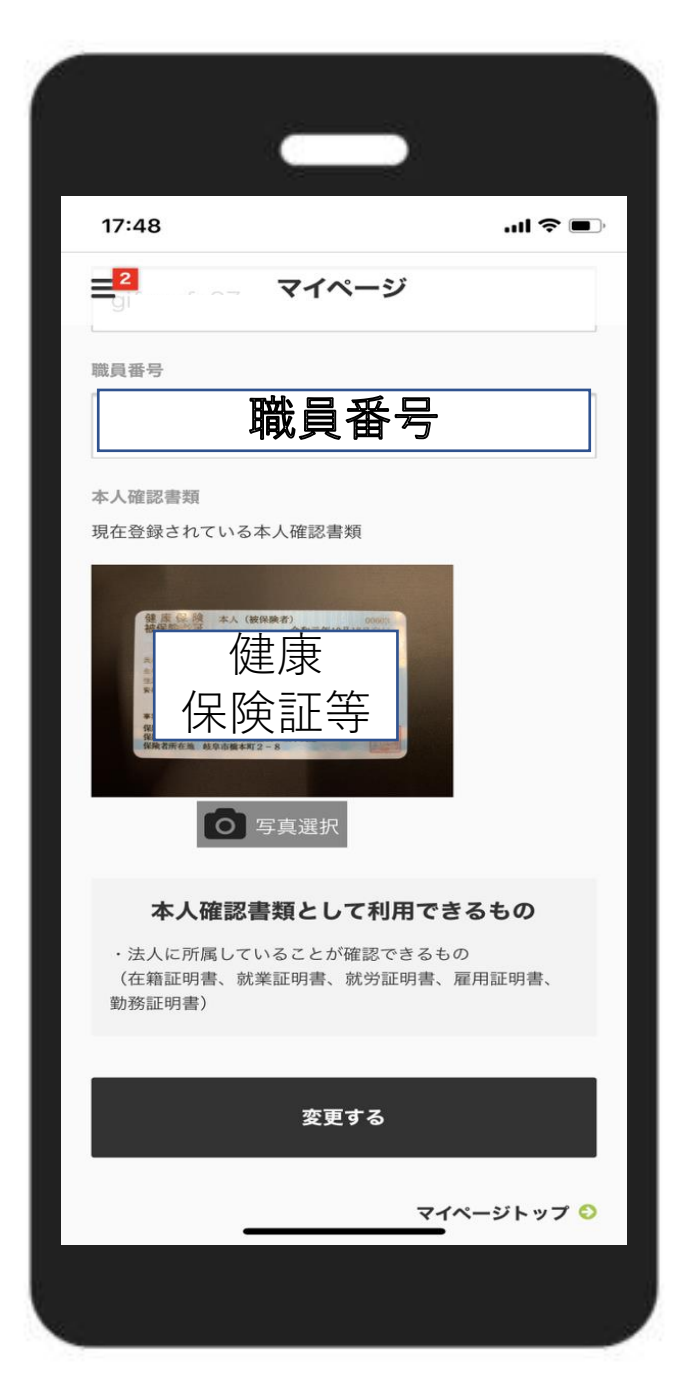

# **← 【本人確認書類の提出 】**

**組合員証写真データを アップロード!**

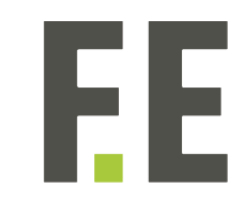

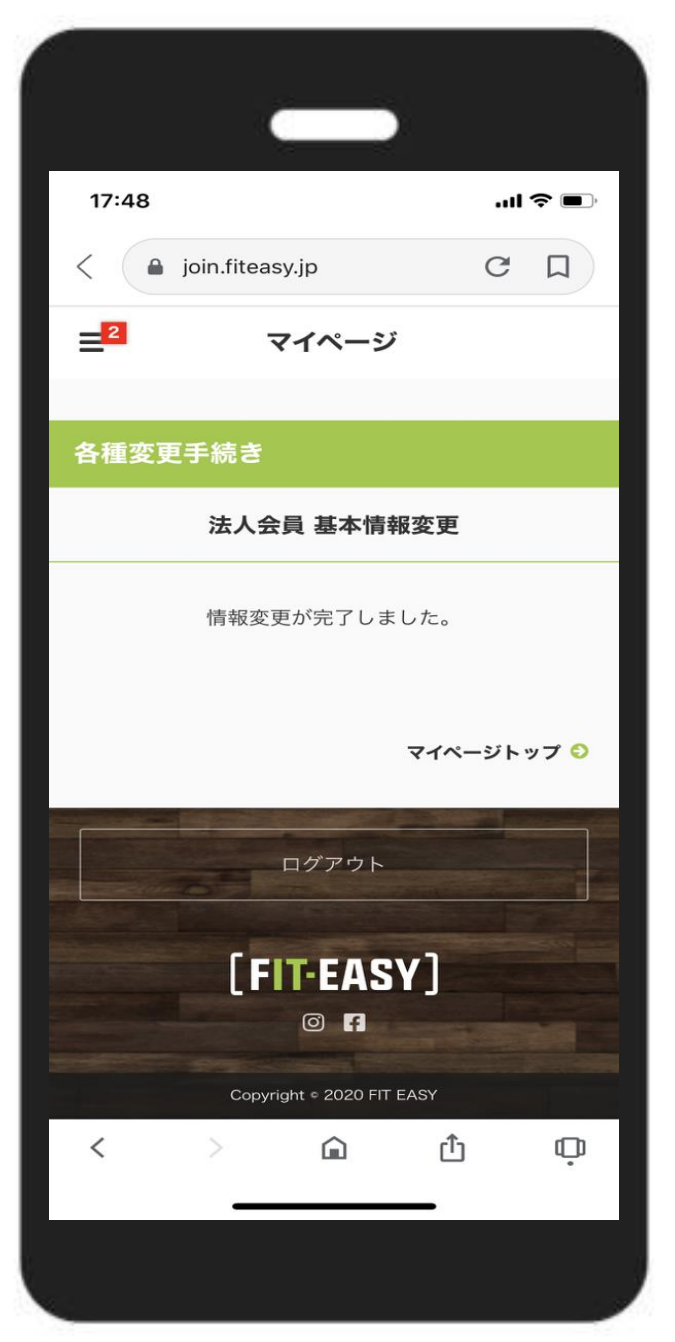

# **法人会員として登録完了!**

登録完了時点からご利用いただけます。 ※登録後31日目までは登録店舗のみ利用 可能です。

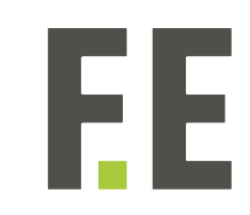

# **Innovate For Fitness**

フィットネスの常識を革新する。

[FIT-EASY]